# QUICK GUIDE SEVIMAPAY SHOPEE

Verison 2.0 - 28 December 2021

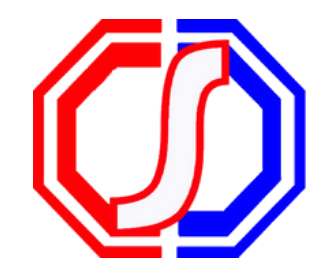

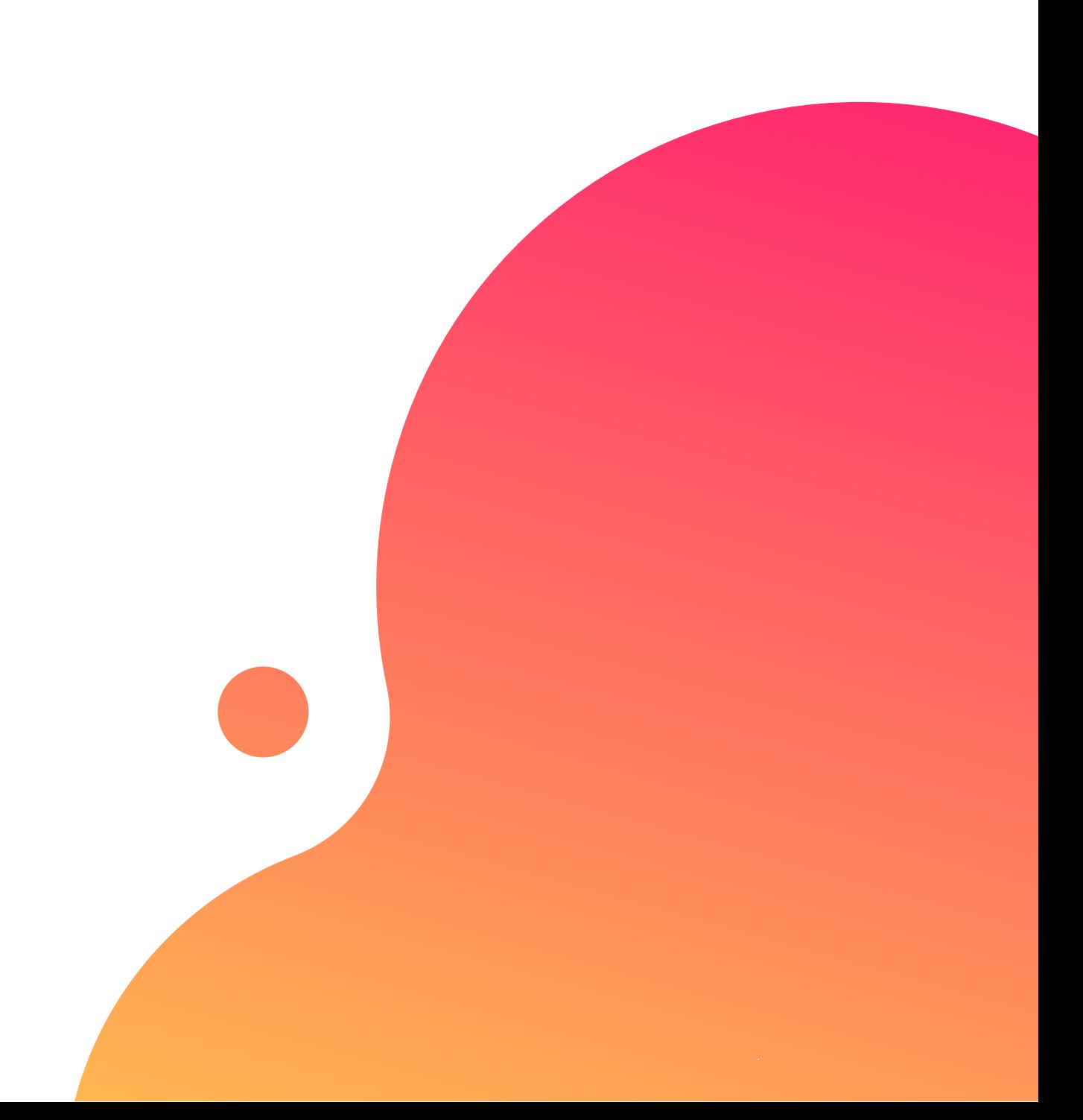

- Bagaimana cara mendapatkan kode bayar Sevimapay x Shopee ?
- Bagaimana cara pembayaran Sevimapay melalui Shopee ?

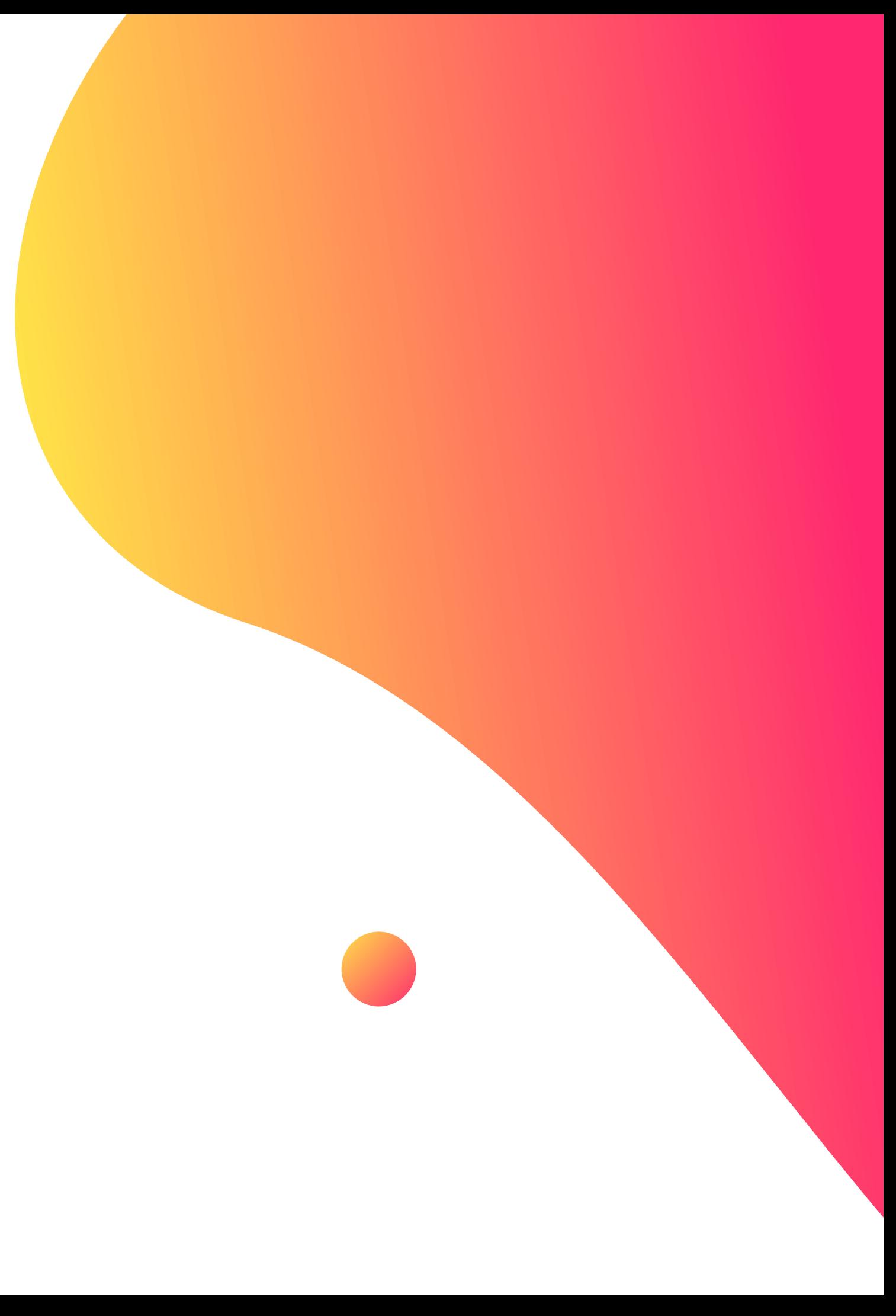

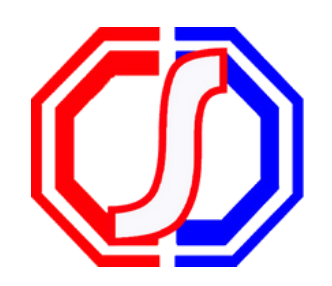

# TABLE OF **CONTENTS**

## **Guidelines**

Dapatkan kode VA pada siakad sebagai kode bayar shopee

Login pada aplikasi siakadcloud 1.Login

## CARA MENDAPATKAN KODE BAYAR SEVIMAPAY - SHOPEE

Pilih menu : profile riwayat keuangan 2. Akses Riwayat Keuangan

Simpan kode VA yang didapatkan, bayar sebelum tgl jatuh tempo (expired kode pembayaran) 5. Simpan Kode VA

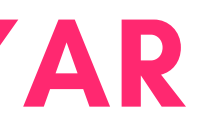

#### Pilih tagihan yang akan dibayarkan 3. Centang tagihan

#### 4. Generated VA

Lakukan pembayaran melalui shopee 6. Bayar melalui Shopee

### Keterangan

**Klik Profile** 

Klik Profile

#### 2 Klik Riwayat Keuangan

Klik riwayat keuangan

### GENERATED KODE BAYAR ATAU VIRTUAL ACCOUNT (VA) Halaman Dashboard

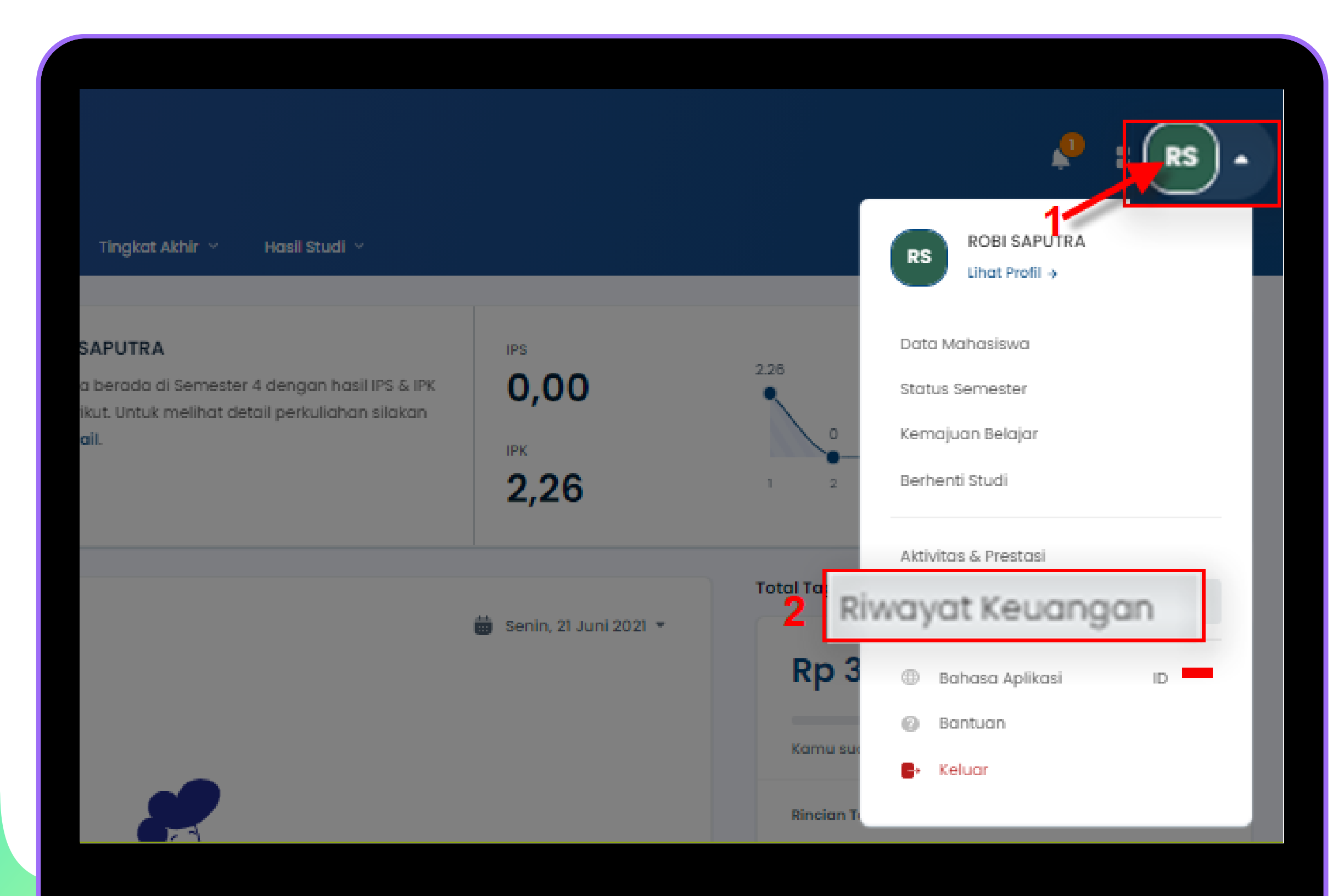

### GENERATED KODE BAYAR ATAU VIRTUAL ACCOUNT (VA) LANJUTAN Halaman Riwayat Keuangan

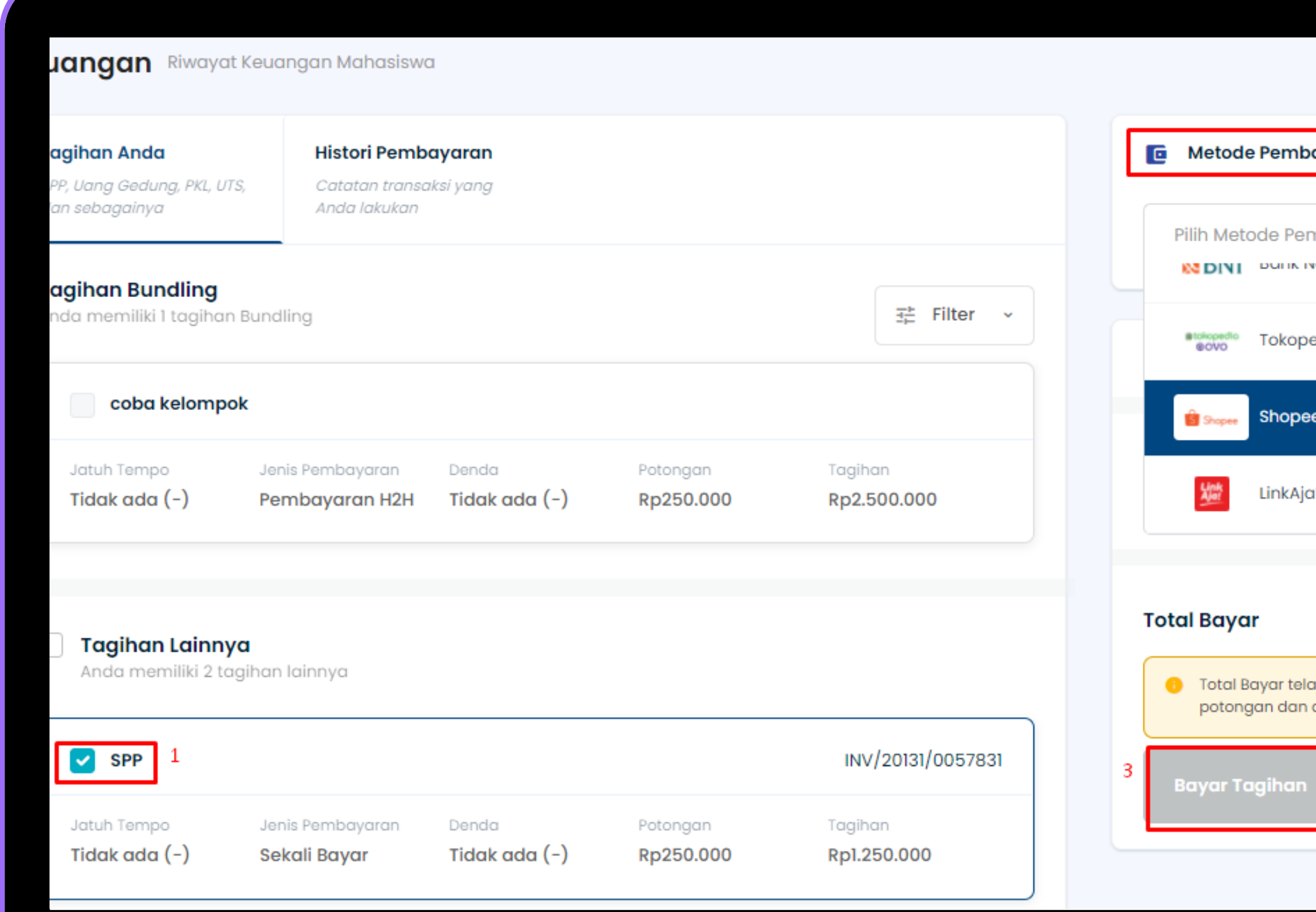

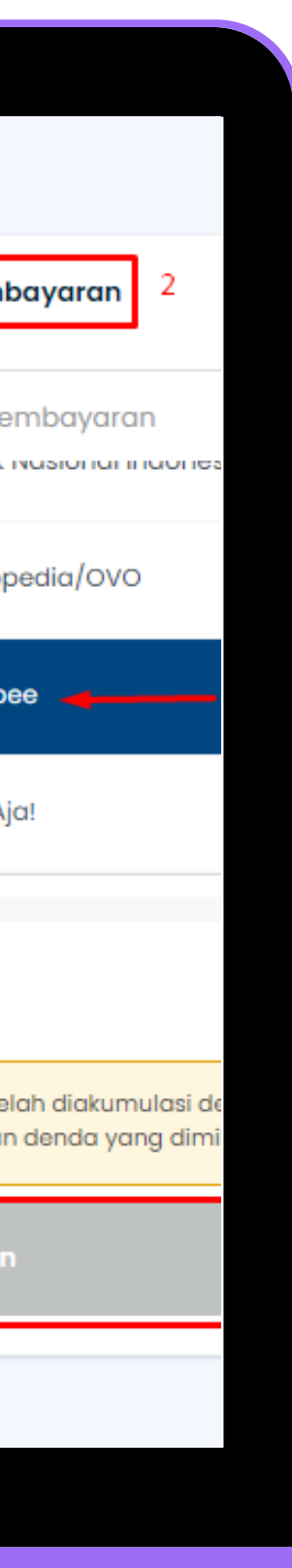

### Keterangan

### 3 Pilih Tagihan

Centang pada tagihan yang ingin dibayar

#### 4 Klik Generated Virtual Account

Klik tombol

[Generated Virtual Account]

- pilih channel Shopee

5

### Berhasil mendapat Kode Virtual Account (VA)

Simpan dan Bayarkan VA sebelum waktu jatuh tempo atau VA akan expired

#### 1.Pilih menu pulsa, tagihan, dan hiburan

2. Pilih "Biaya Pendidikan"

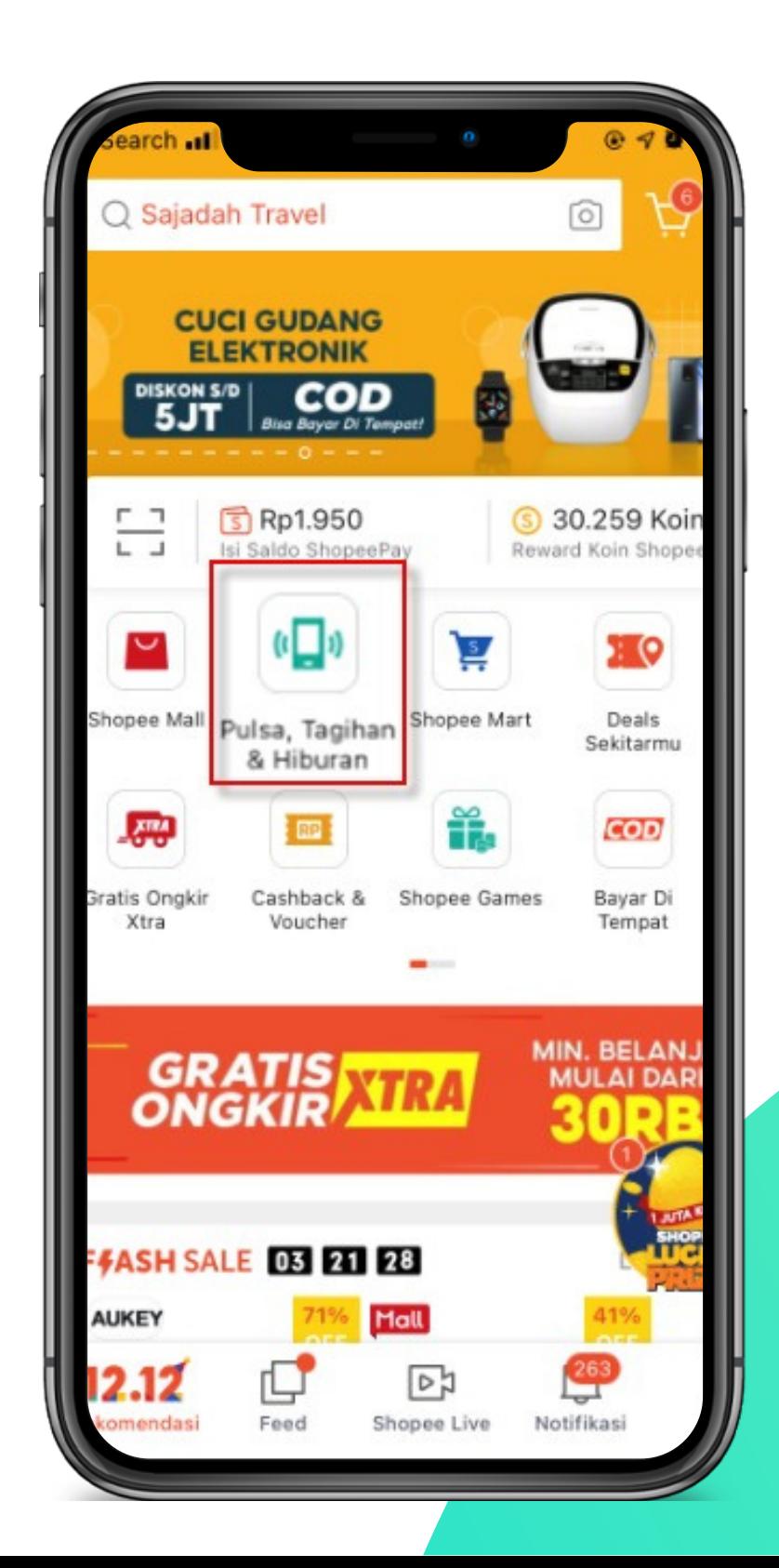

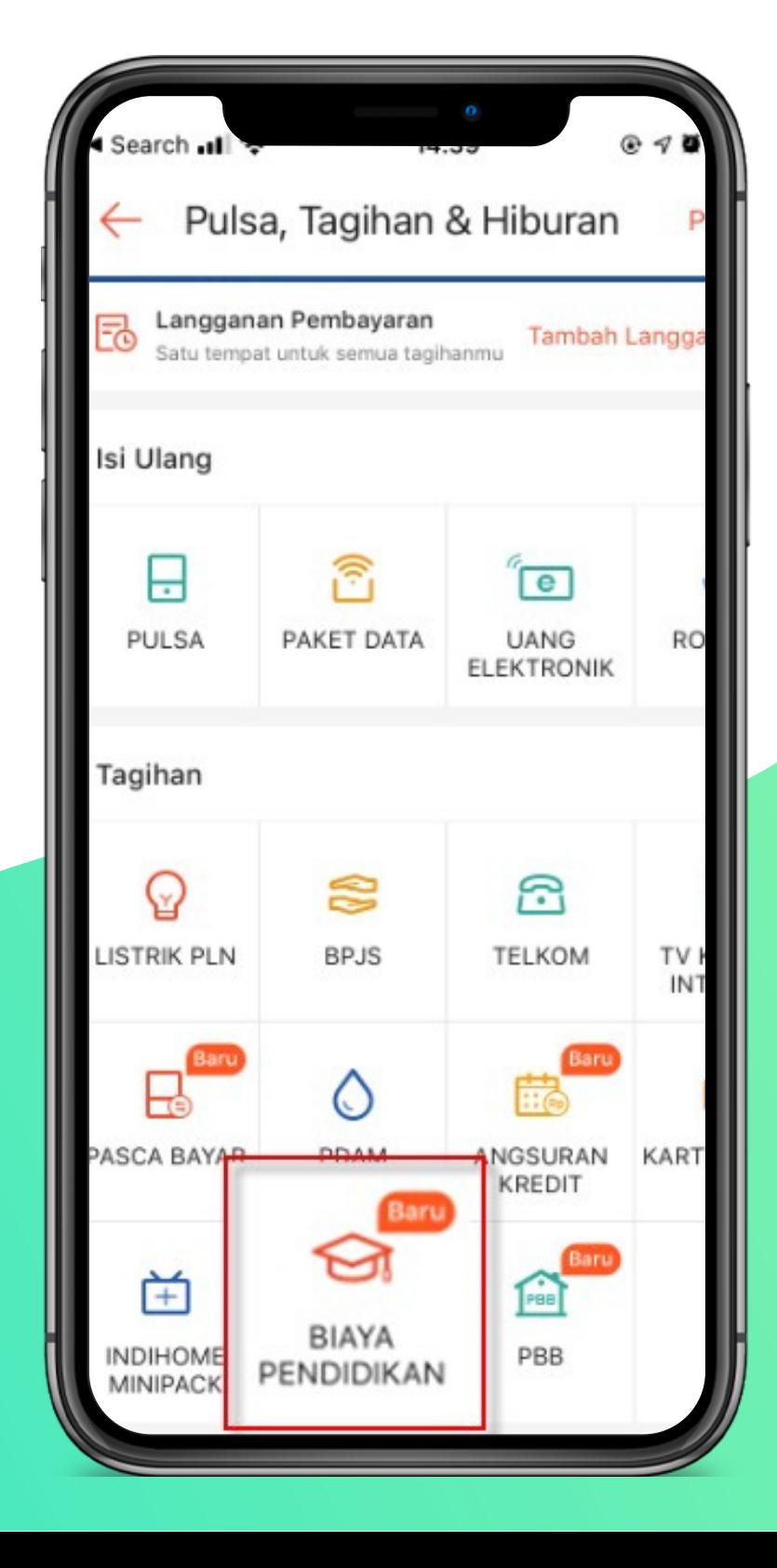

#### 3. Pilih "Institusi" dan Inputkan "No. Pembayaran" yang didapat dari siakad

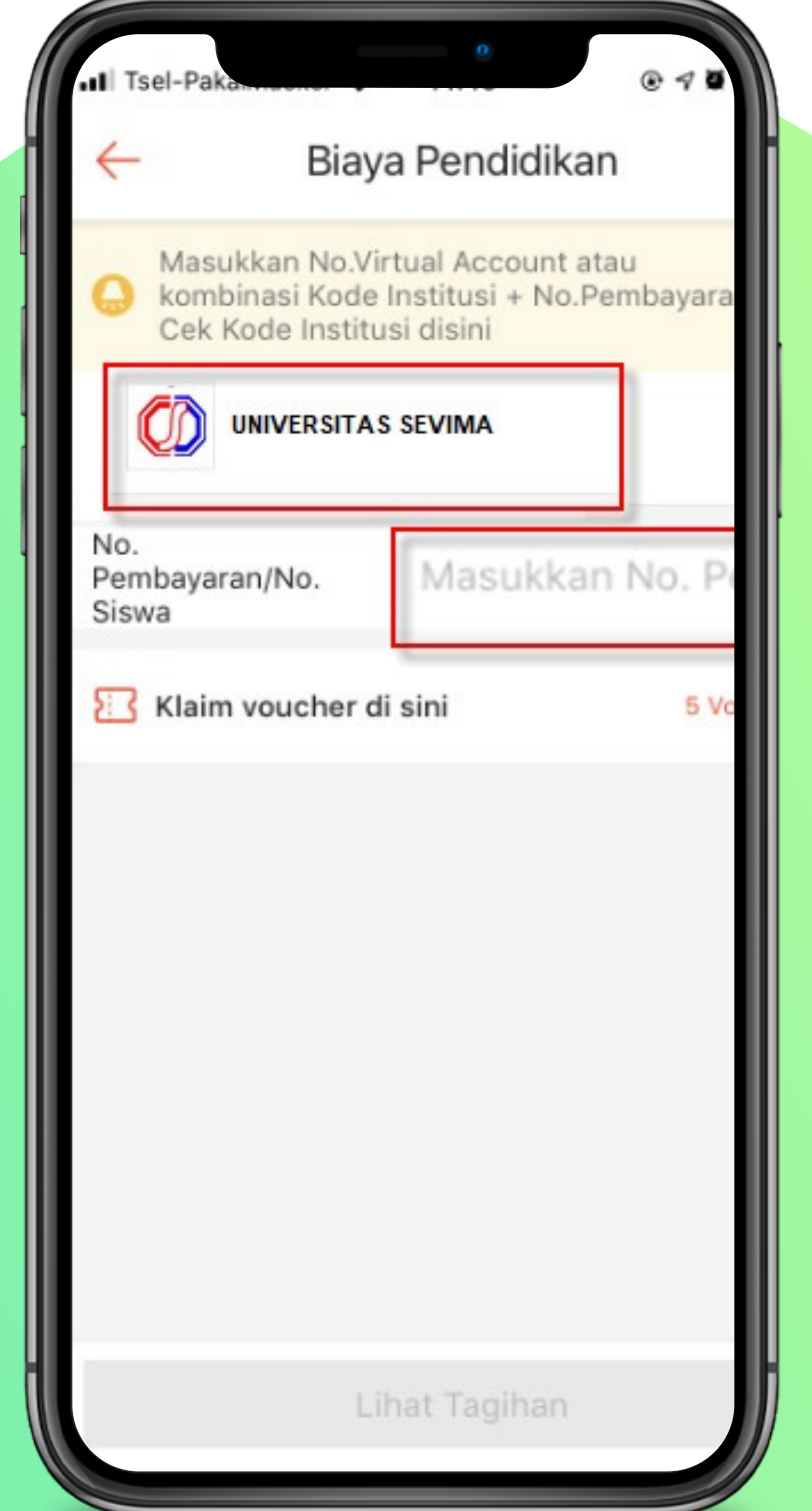

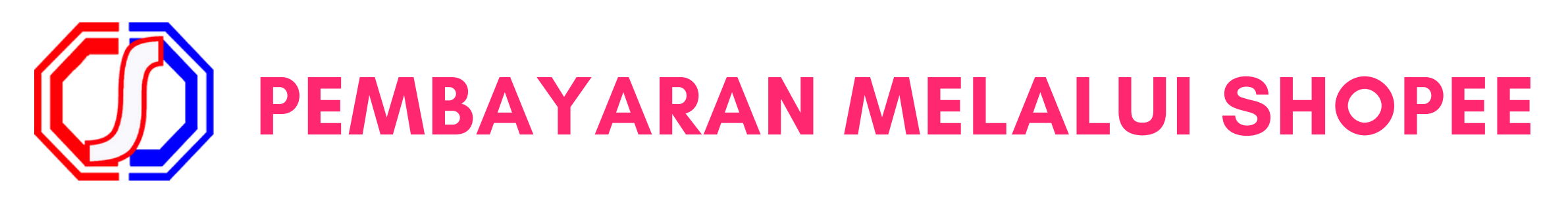

4. Pilih metode bayar lanjut "konfirmasi"

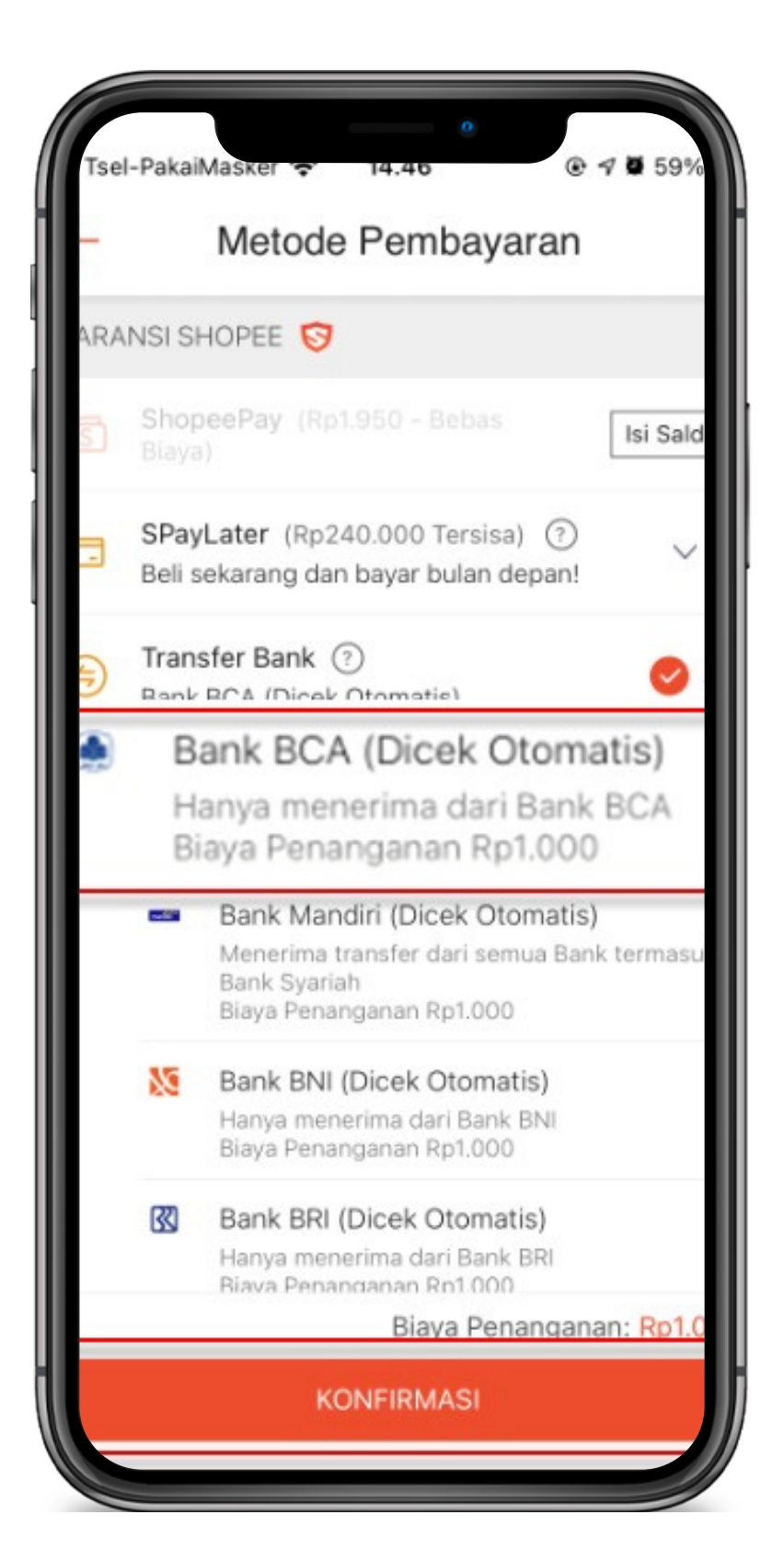

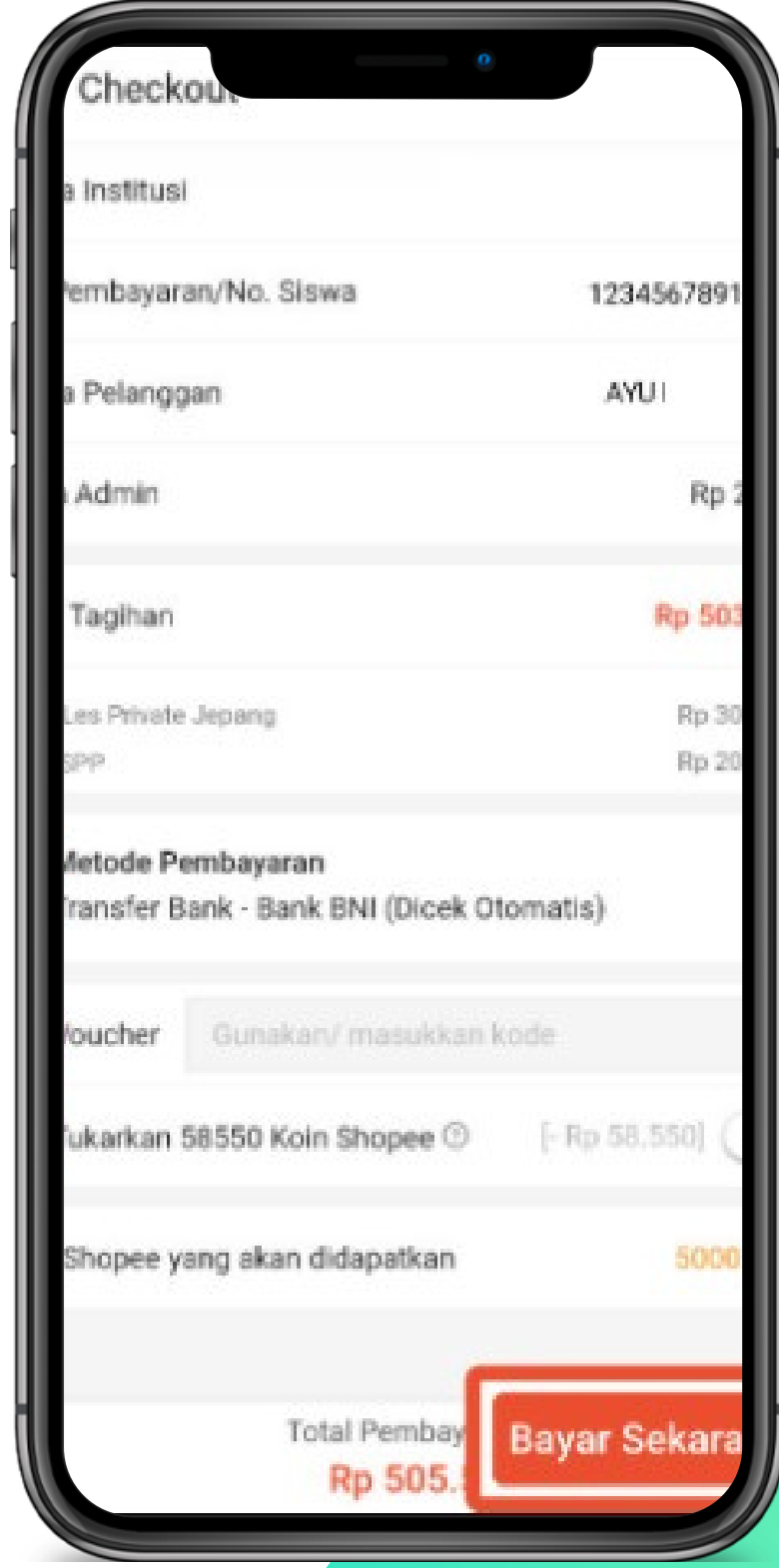

#### 5. Klik bayar sekarang dikenali di kacamatan di Salin VA untuk dilakukan pembayaran melalui no rekening

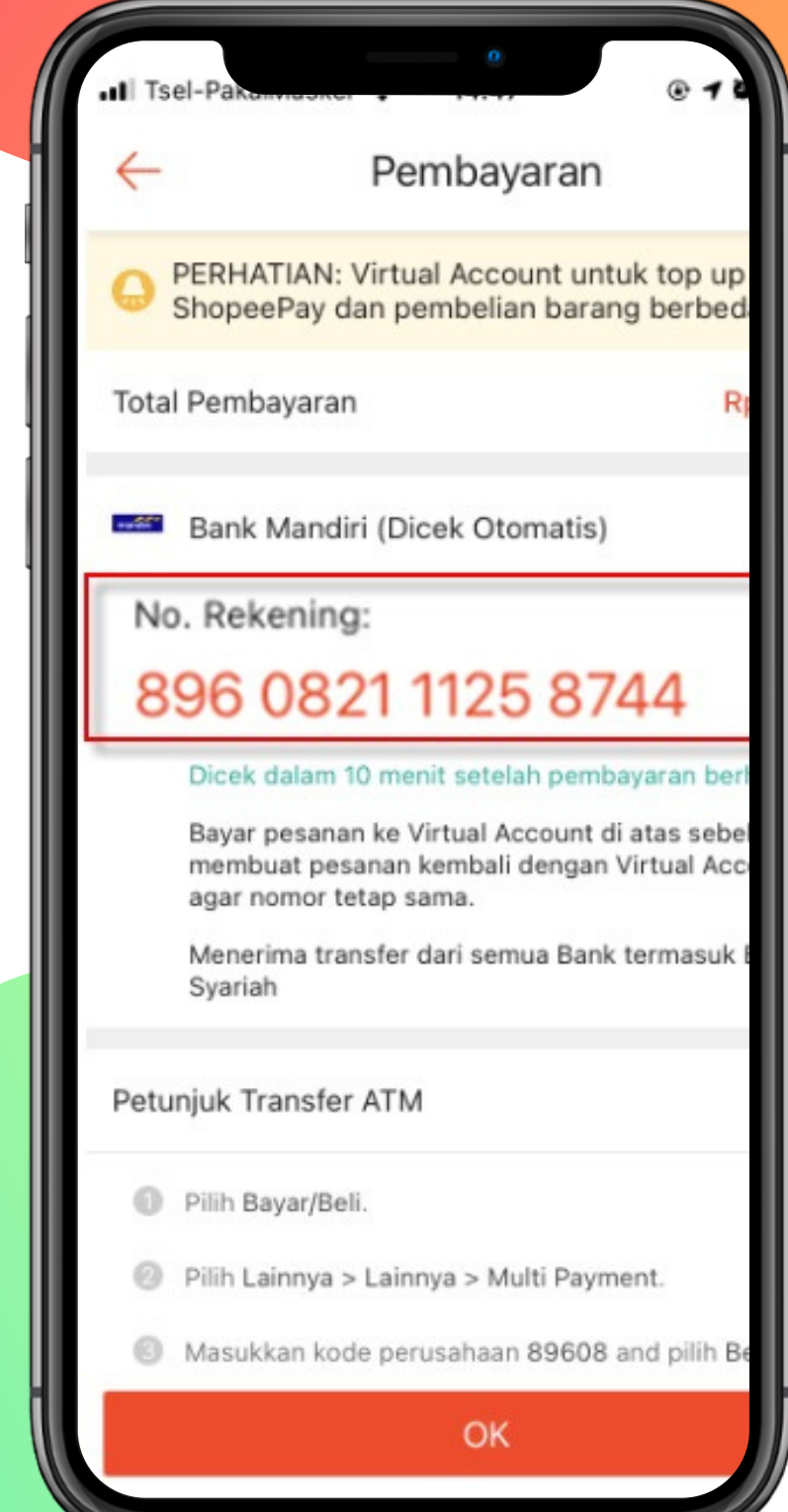

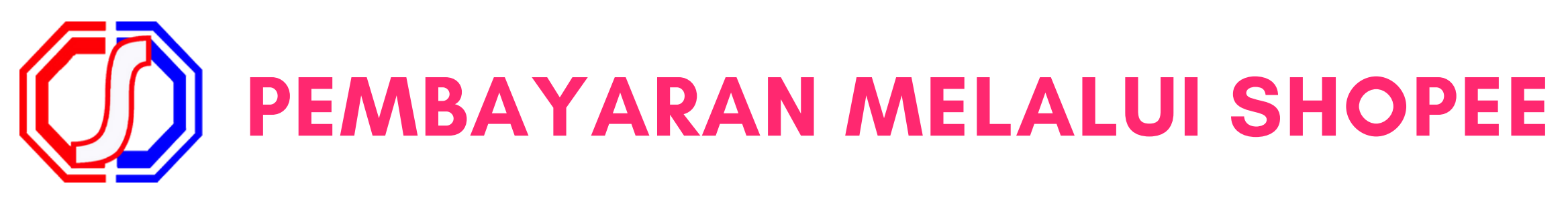

# "BETTER PAYMENT FOR EDUCATION"

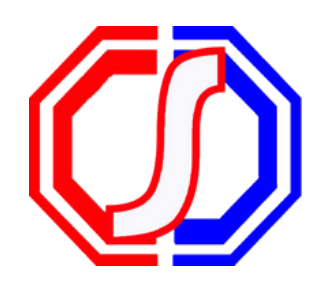

### **Something to Remember:**

SevimaPay - 2019

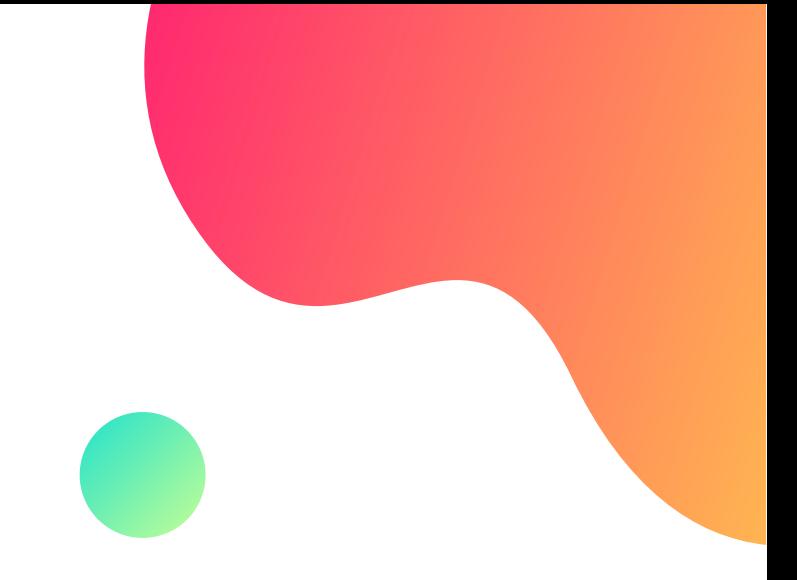

- 
- - -
- -
- 
- -
	-

#### Email

### Website

sevimapay.com/bantuan

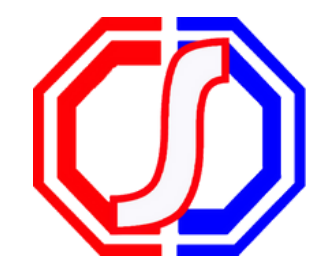

sevimapay@sevima.com

Jl. Medokan Asri Tengah,MA 2 Q-16,

SurabayaJawa Timur - Indonesia

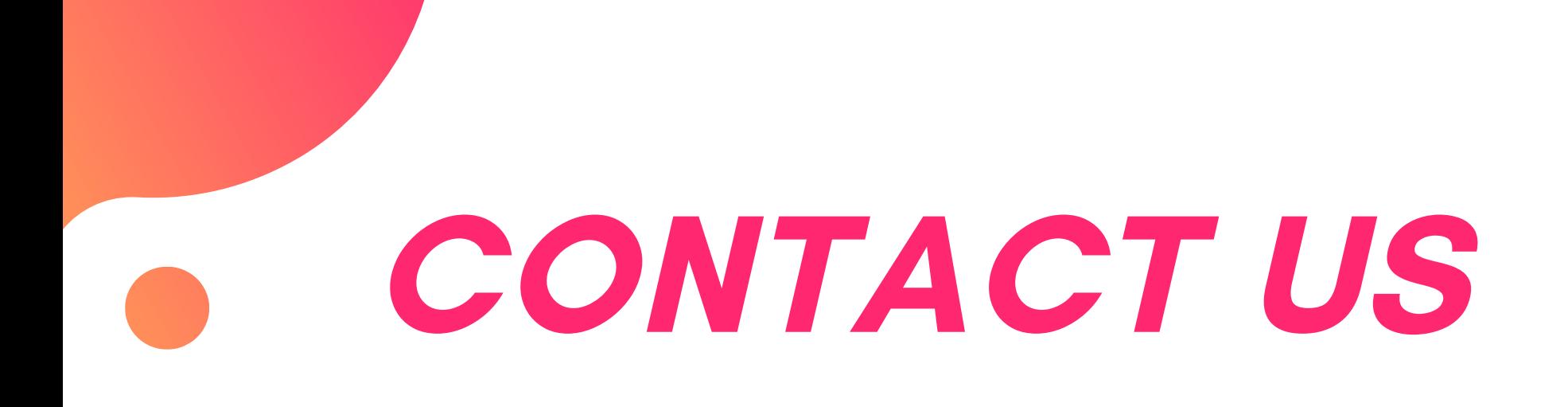

### **Office**